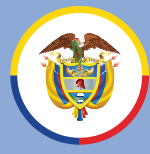

Rama Judicial Consejo Superior de la Judicatura

República de Colombia

## **Instructivo**

**Para realizar trámites ante la Unidad de Registro Nacional de Abogados y Auxiliares de la** 

**www.ramajudicial.gov.co**

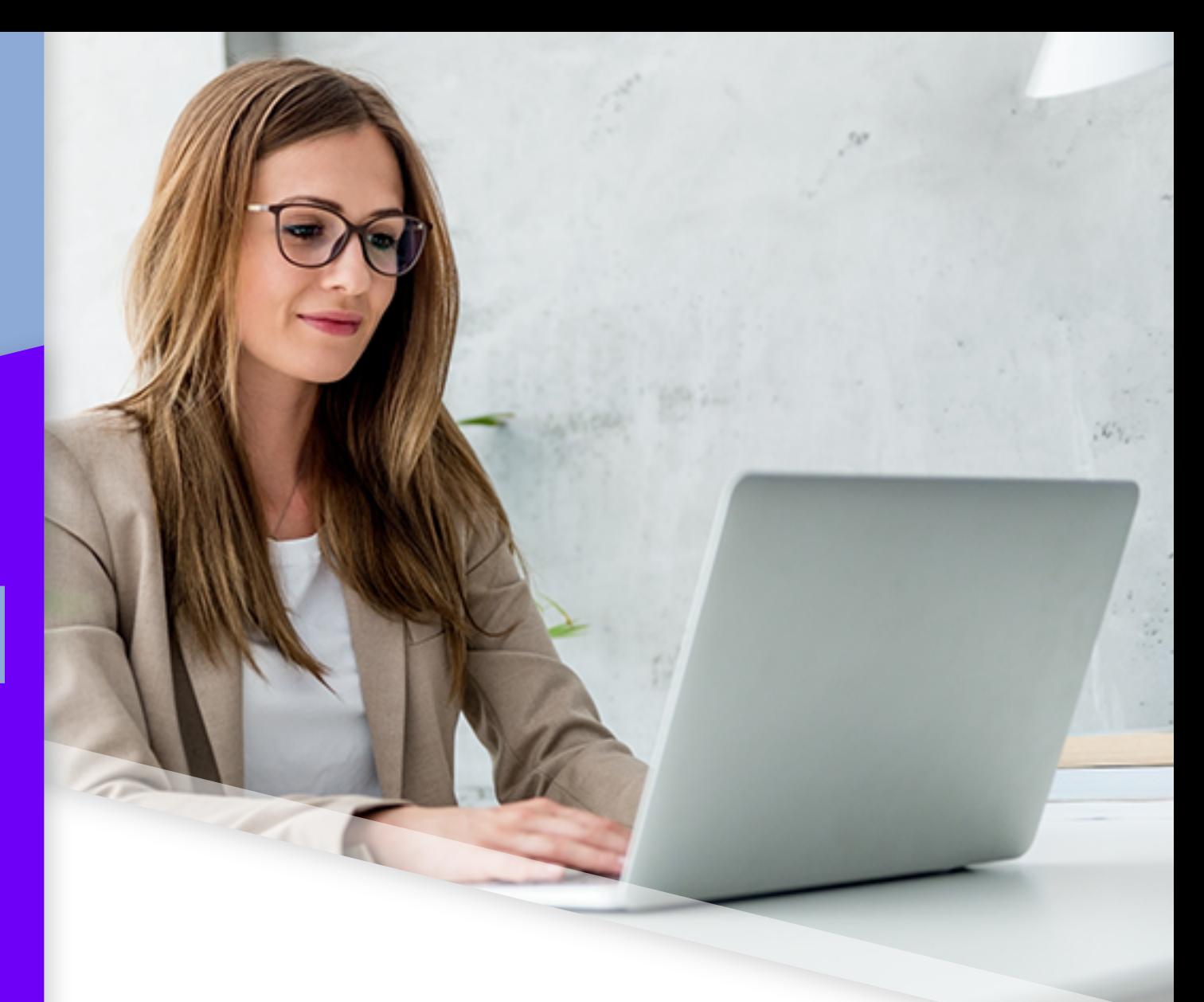

**Justicia** El Consejo Superior de la Judicatura a través de la Unidad Nacional de Abogados y Auxiliares de la Justicia – URNA, pone a disposición de los usuarios de los servicios que brinda esa unidad, el siguiente instructivo para realizar un trámite en el Sistema de Información - SIRNA

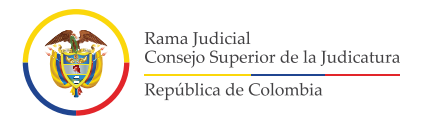

**1.**

### **Instructivo Para realizar trámites ante la Unidad de Registro Nacional de Abogados y Auxiliares de la Justicia**

## **Usuario del sistema**

**Creación de Usuario**: Acceda al Sistema de Información - SIRNA, a través de la dirección **https://sirna.ramajudicial.gov.co**

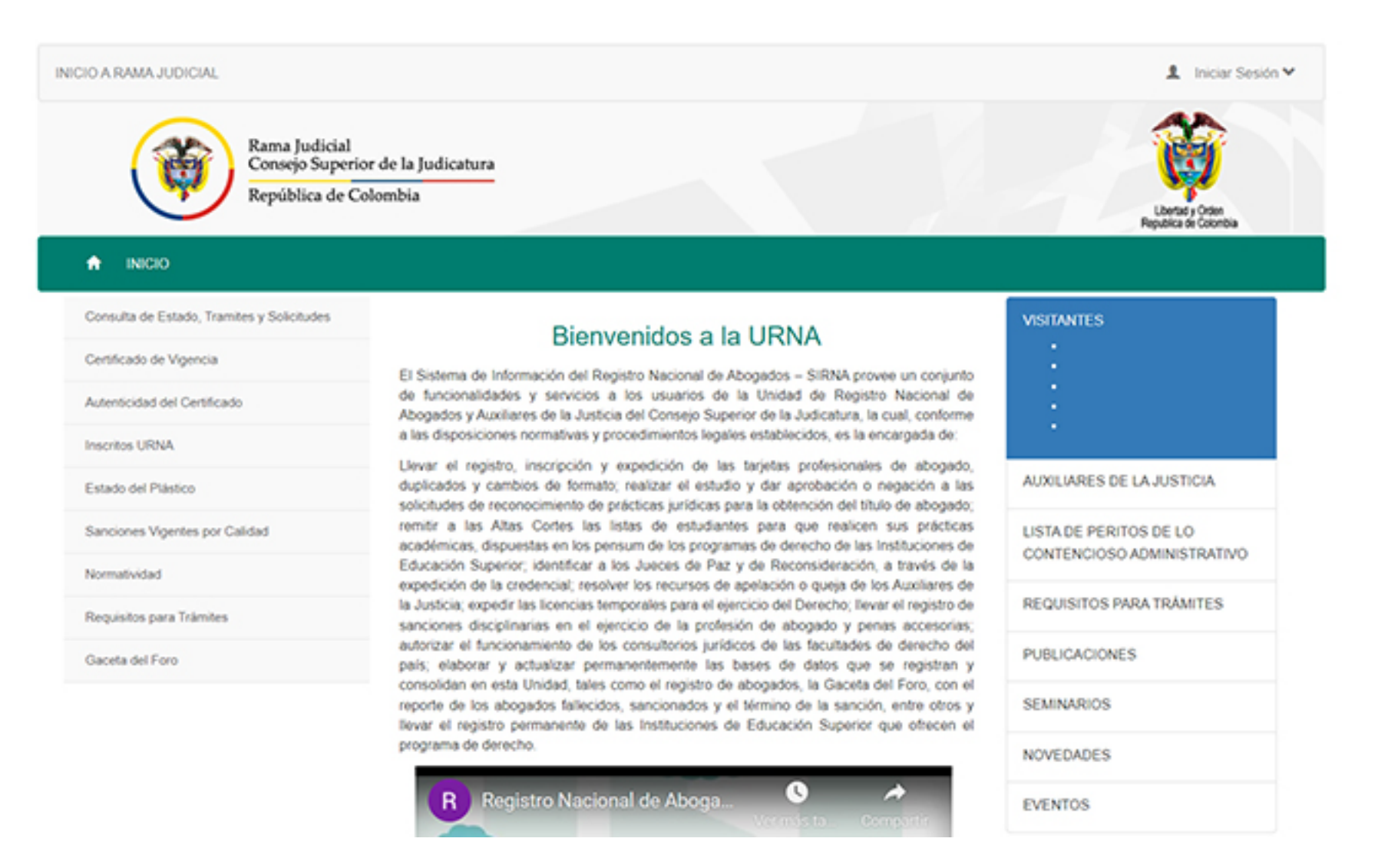

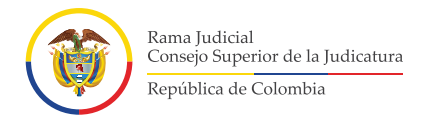

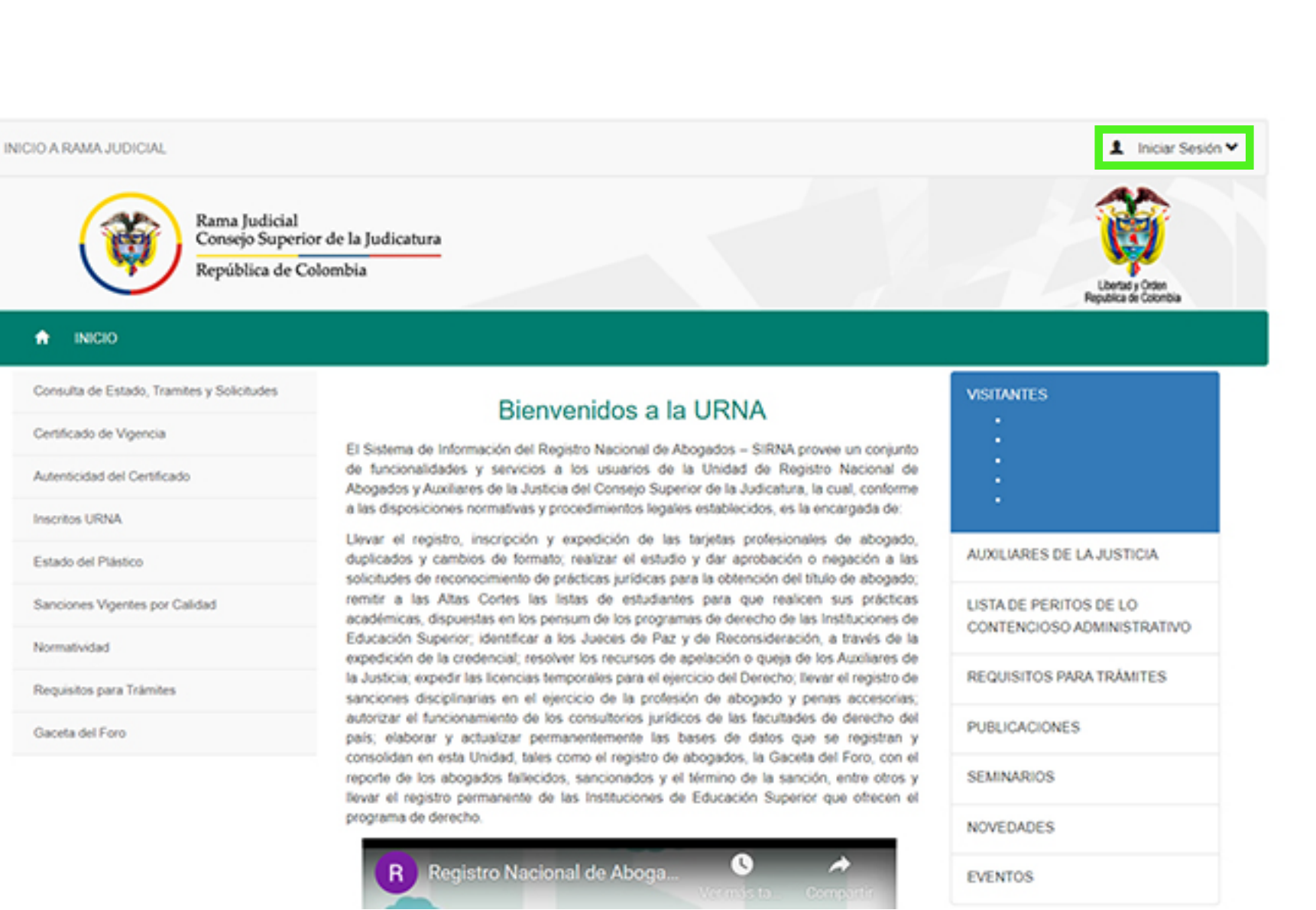

**1.** Dé clic en la opción **"Iniciar Sesión"**

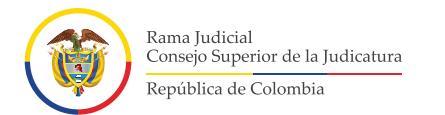

## **1.** Si aún no tiene un usuario, seleccione la opción **"Crear Cuenta"**

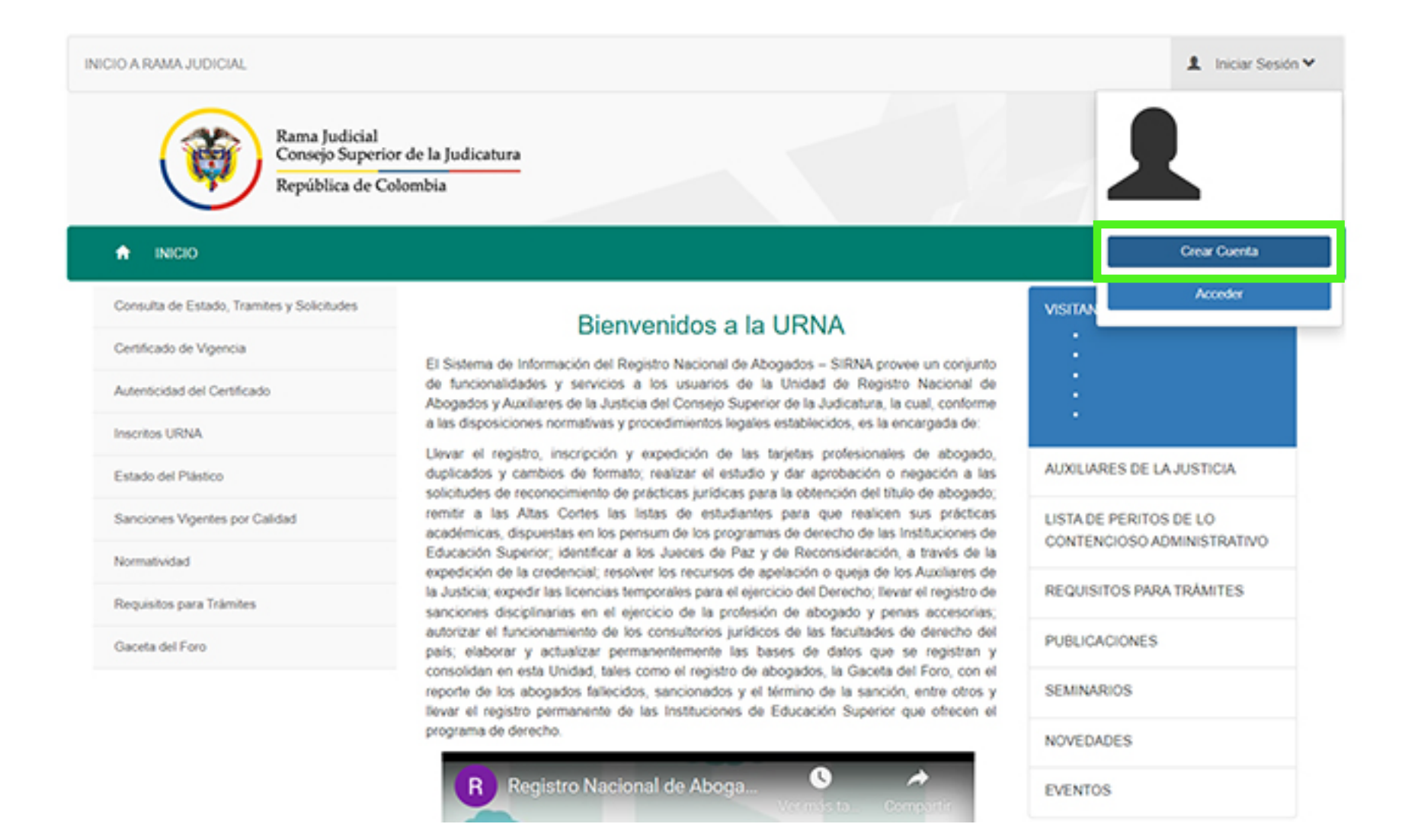

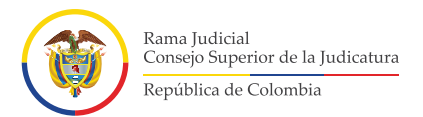

**1.** Deberá diligenciar el formulario que aparece y escribir los datos que allí solicitan. Al finalizar deberá dar clic en **"aceptación"** a las autorizaciones de datos y luego clic en **"Crear Usuario"**.

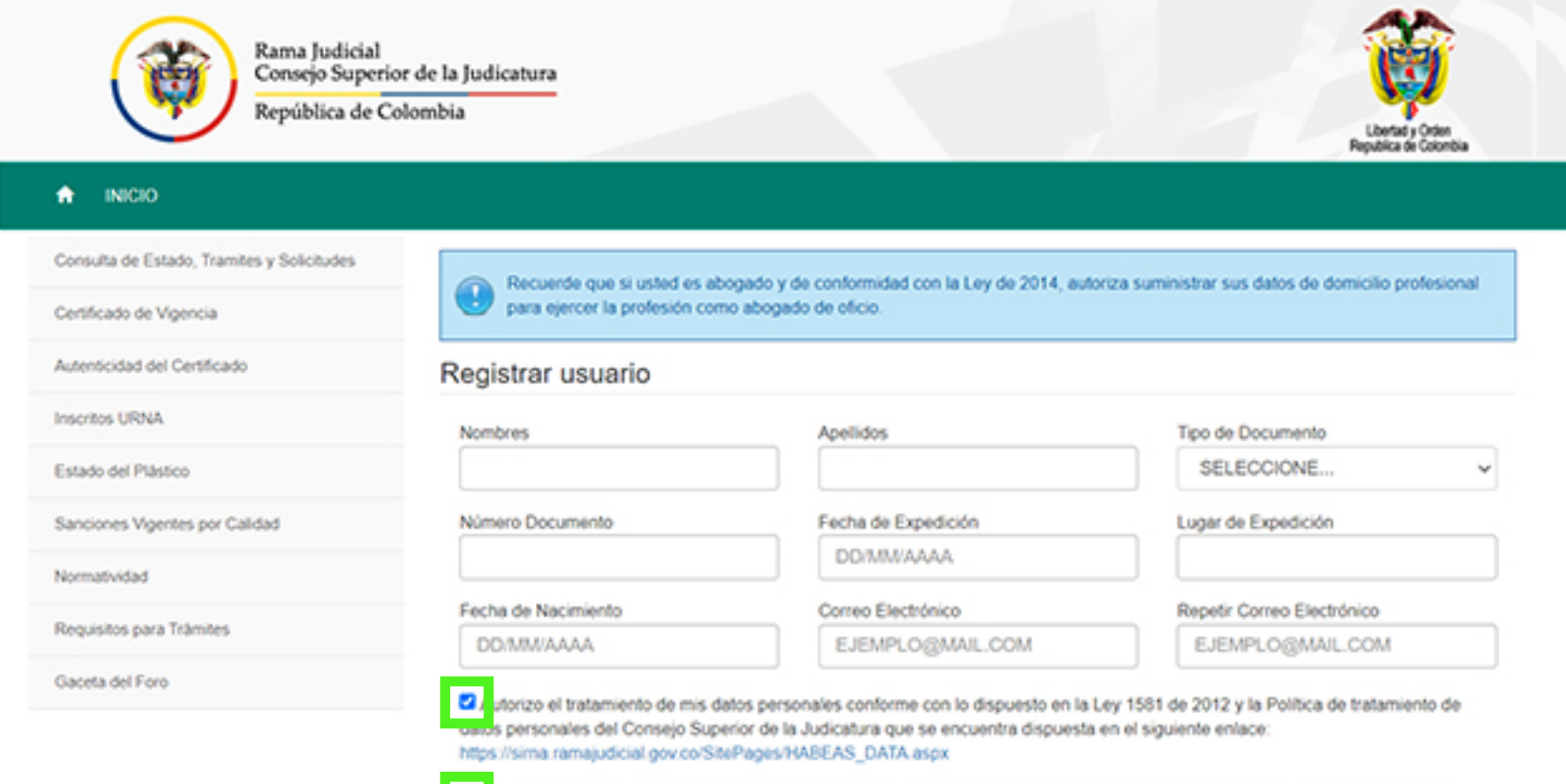

utorizo y apruebo el envío de comunicaciones y notificaciones a la dirección de correo electrónico registrado en el Sistema de a awmación SIRNA

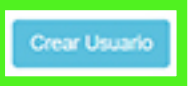

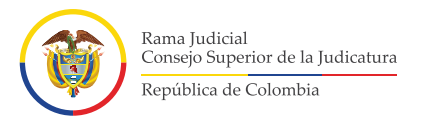

## **1.** A su correo electrónico se enviará Usuario y clave de acceso.

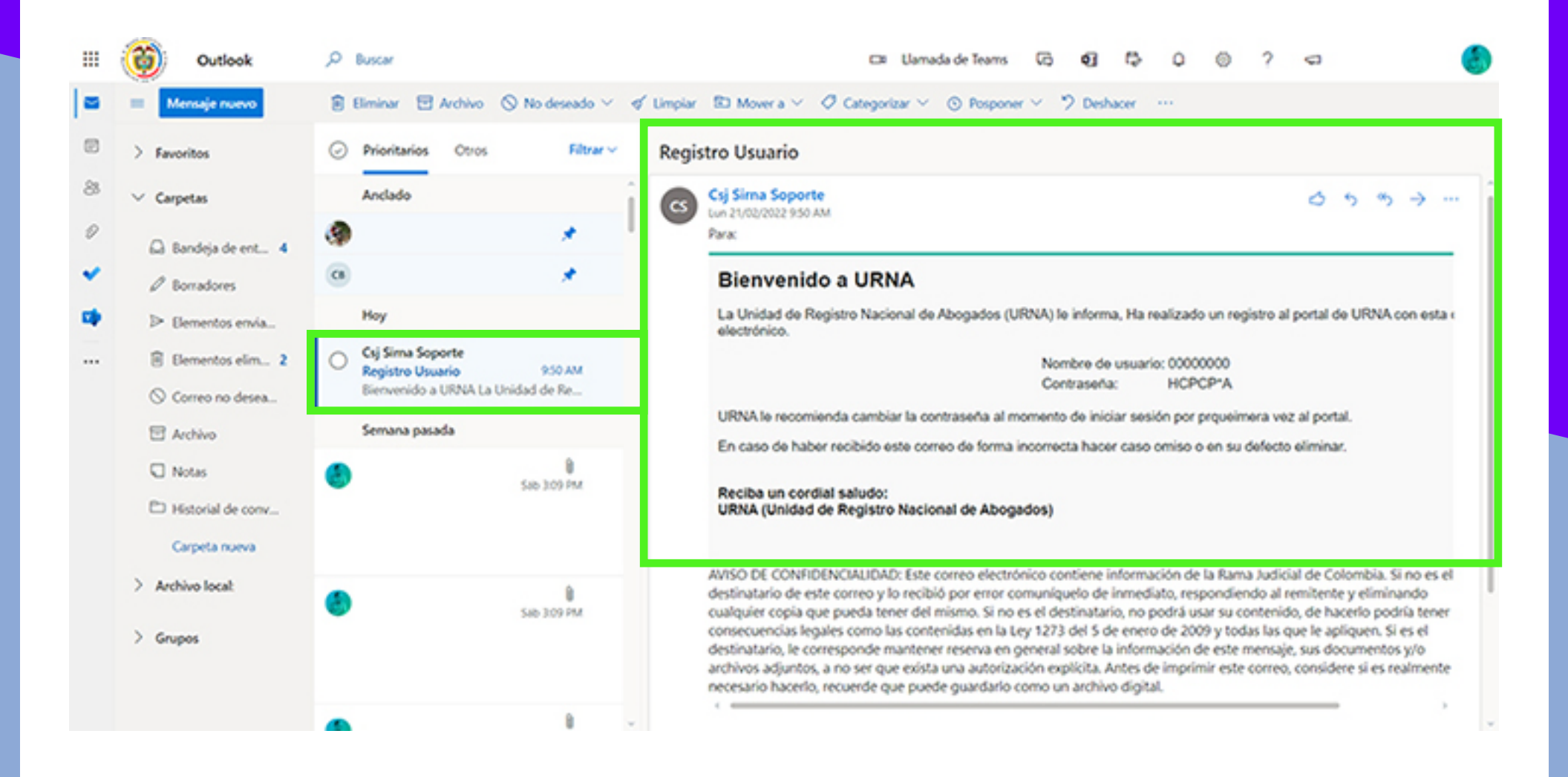

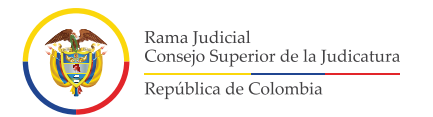

## **Restablecimiento de contraseña 2. Restablecimiento de contraseña**<br>Acceda al Sistema de Información - SIRNA, a través de la dirección **https://sirna.ramajudicial.gov.co**

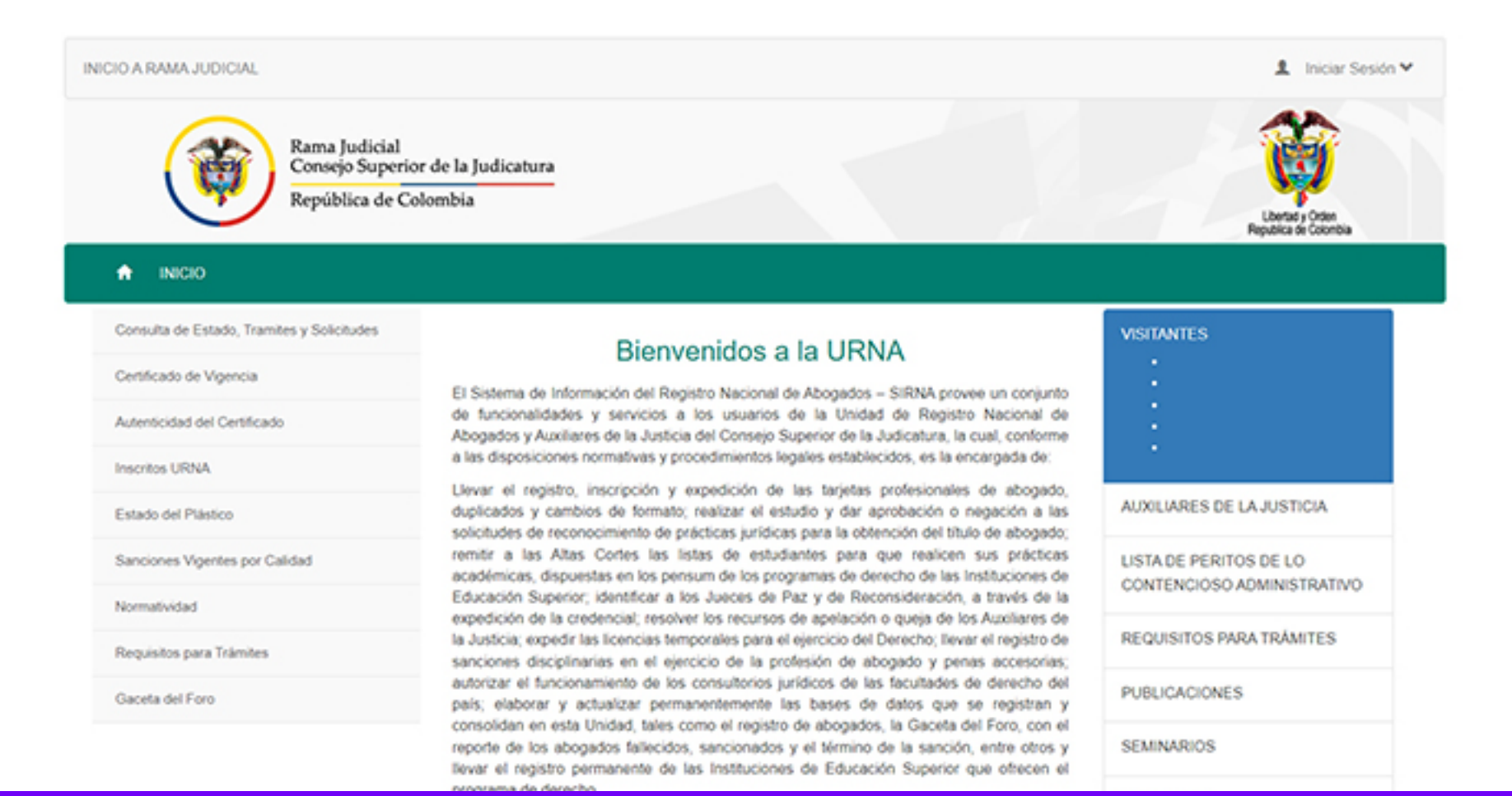

**\*Esta opción es solo para quienes ya tienen usuario creado en el Sistema de Información-SIRNA**

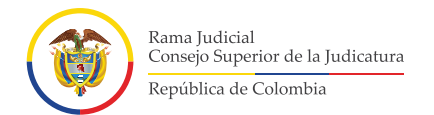

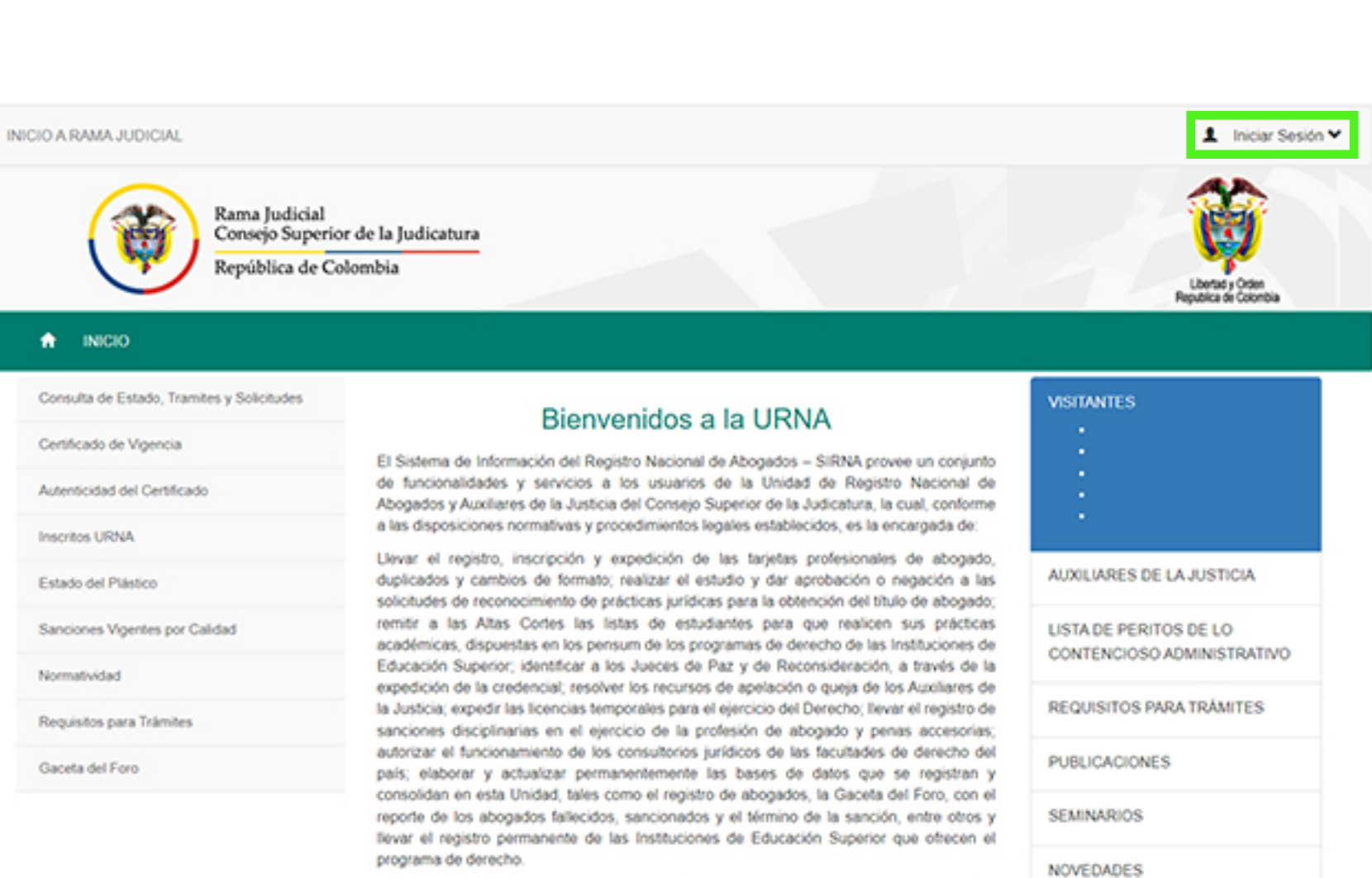

Dé clic en la opción **"Iniciar Sesión" 2.**

Registro Nacional de Aboga

L.

**EVENTOS** 

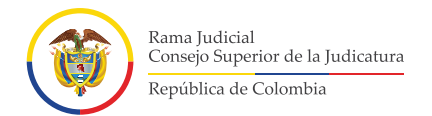

# Dé clic en la opción **"Acceder" 2.**

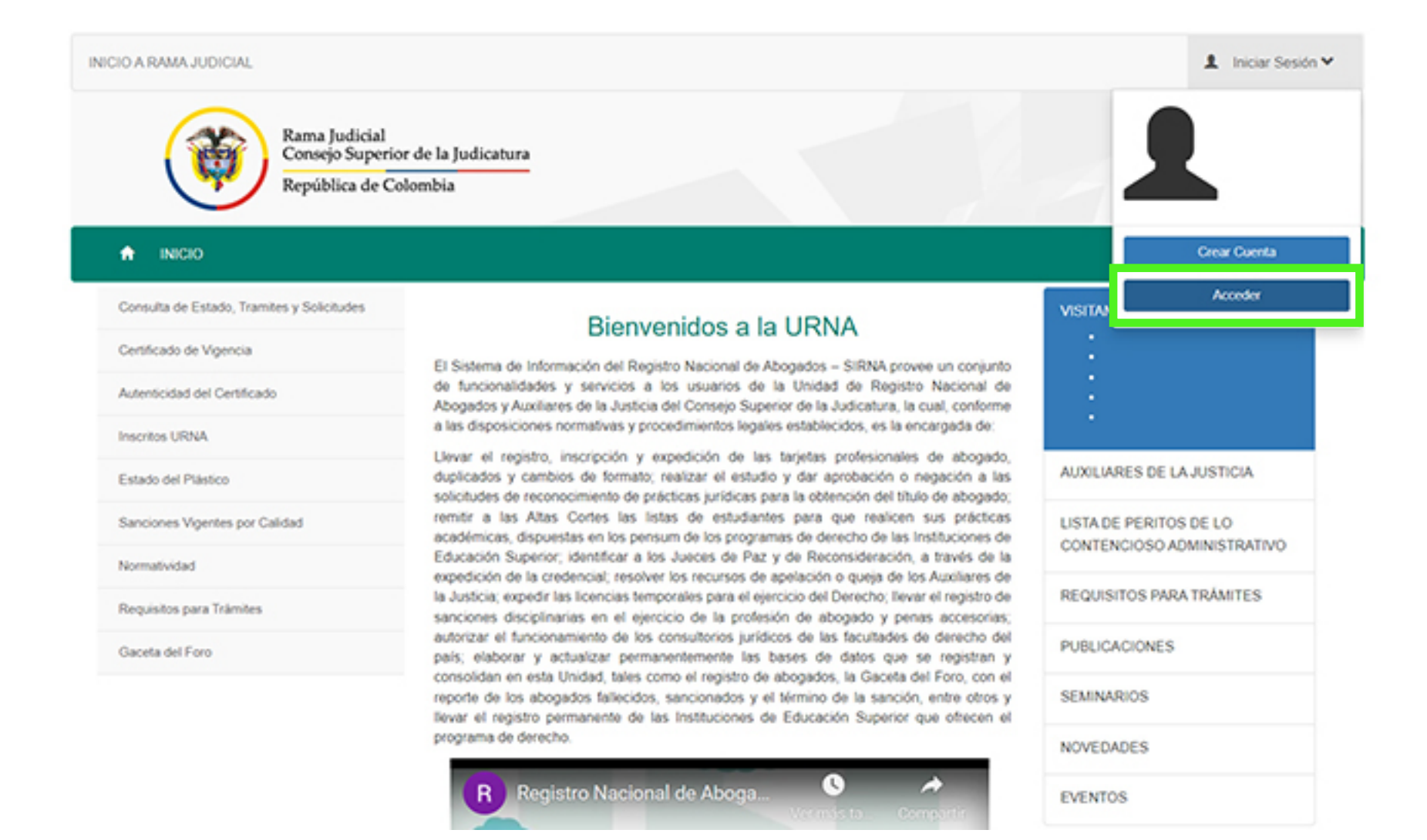

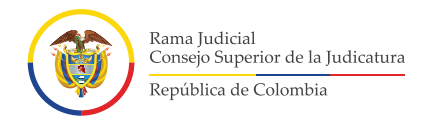

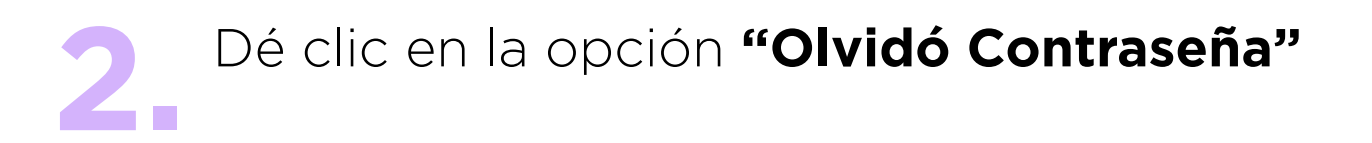

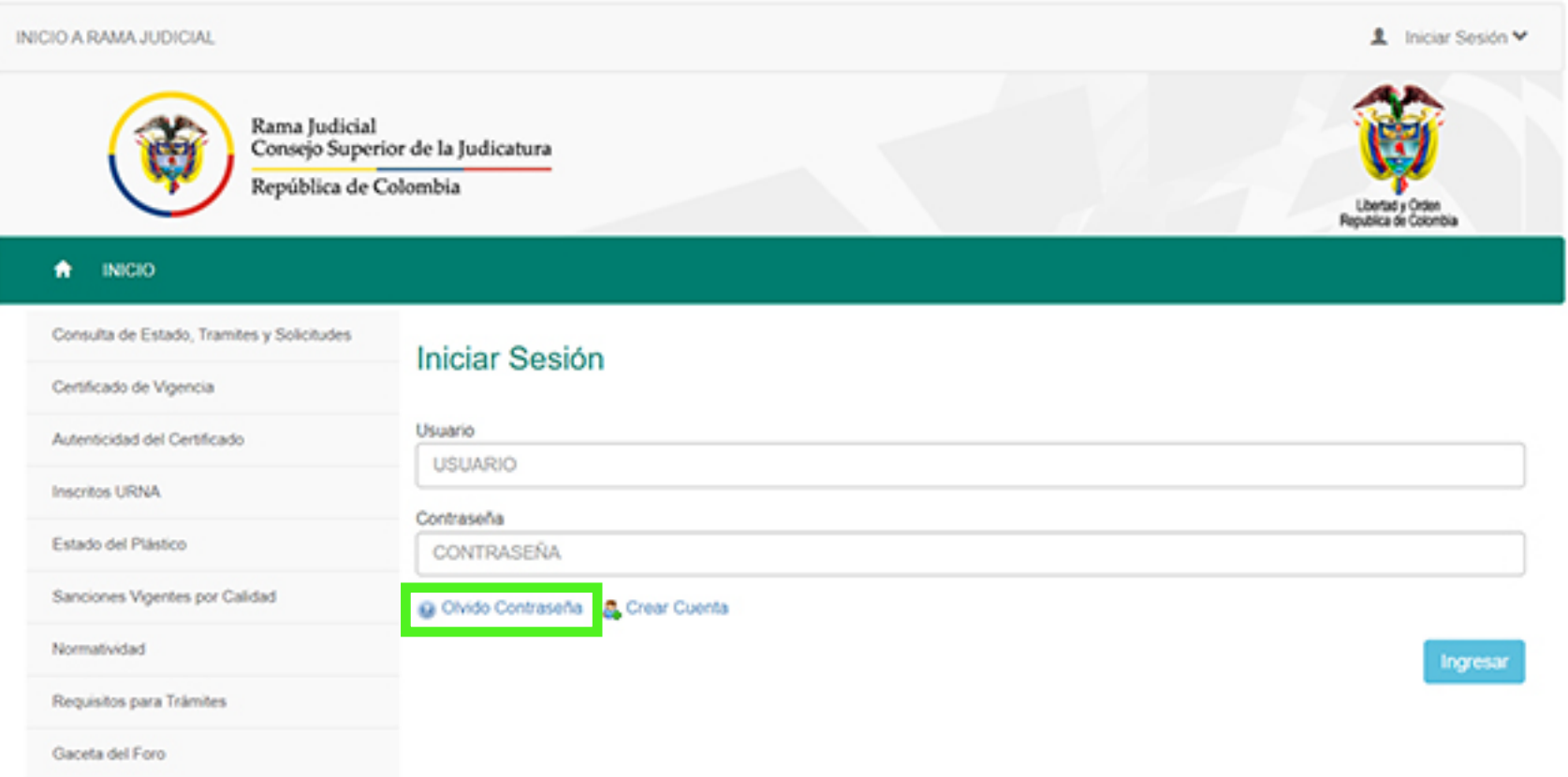

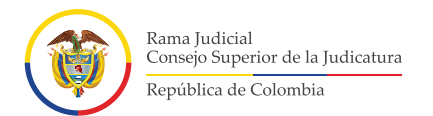

### Diligencie los datos solicitados **"Usuario - Número de Documento"** y **"Correo Electrónico"** (correo electrónico que registró al crear el usuario), finalmente dé clic en **"Enviar"**. **2.**

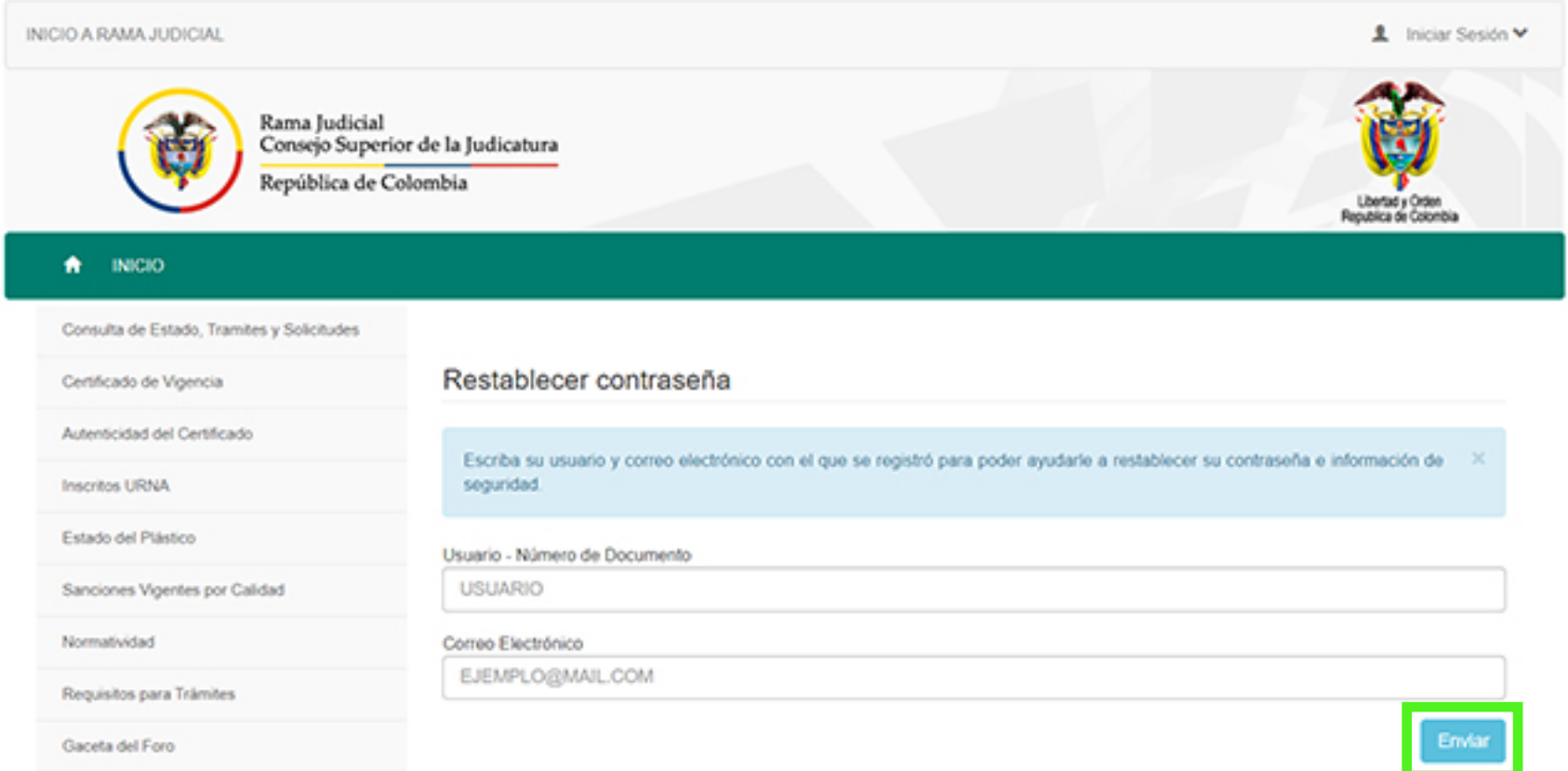

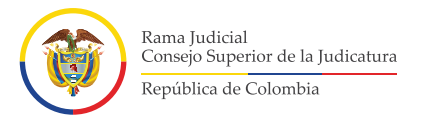

# Al correo electrónico diligenciado se enviará la nueva contraseña. **2.**

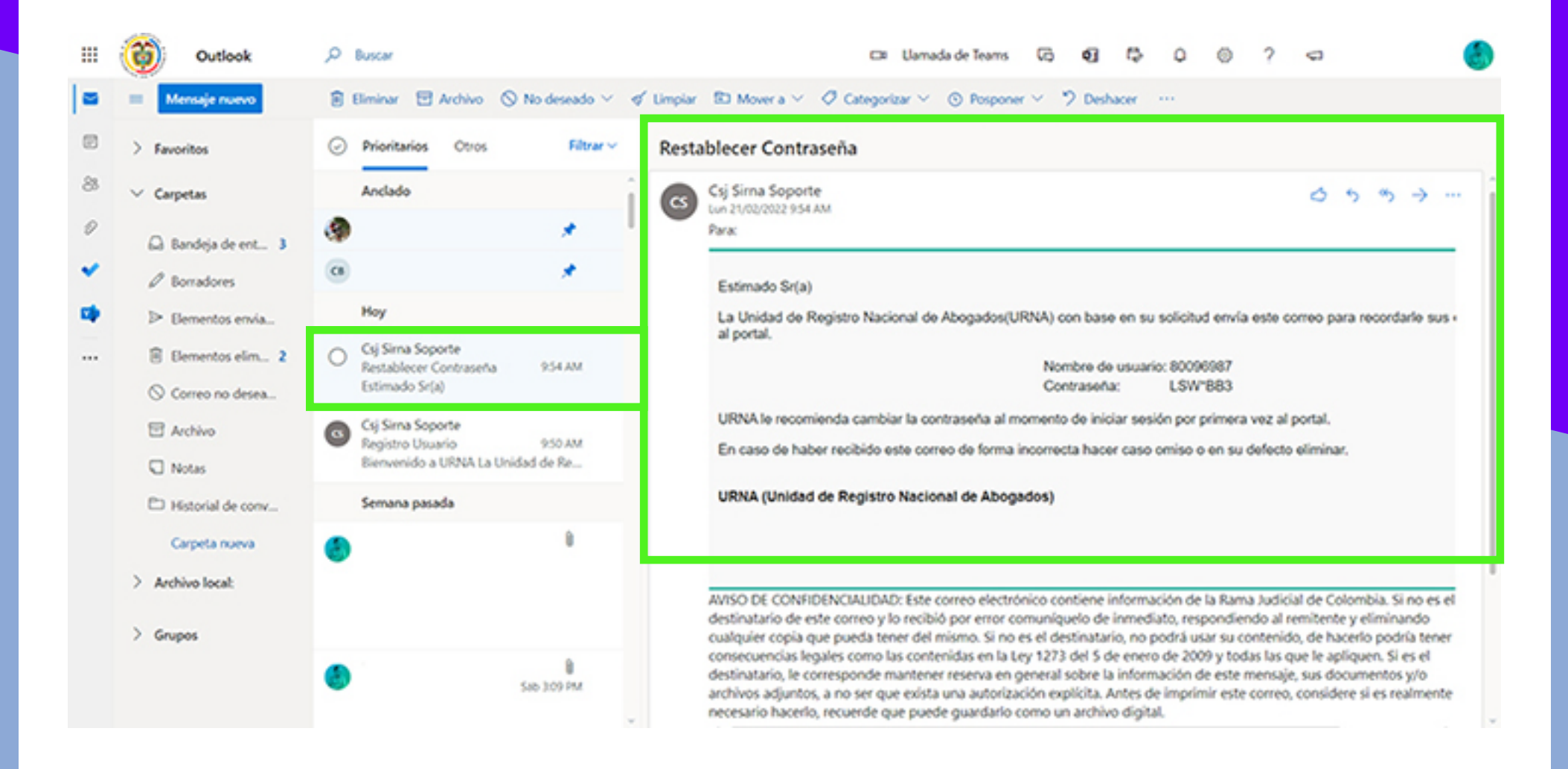

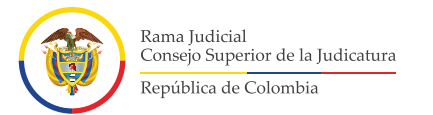

## **Acceso al Sistema de Información – SIRNA** Acceda al Sistema de Información - SIRNA, a través de la **3.**dirección **https://sirna.ramajudicial.gov.co**

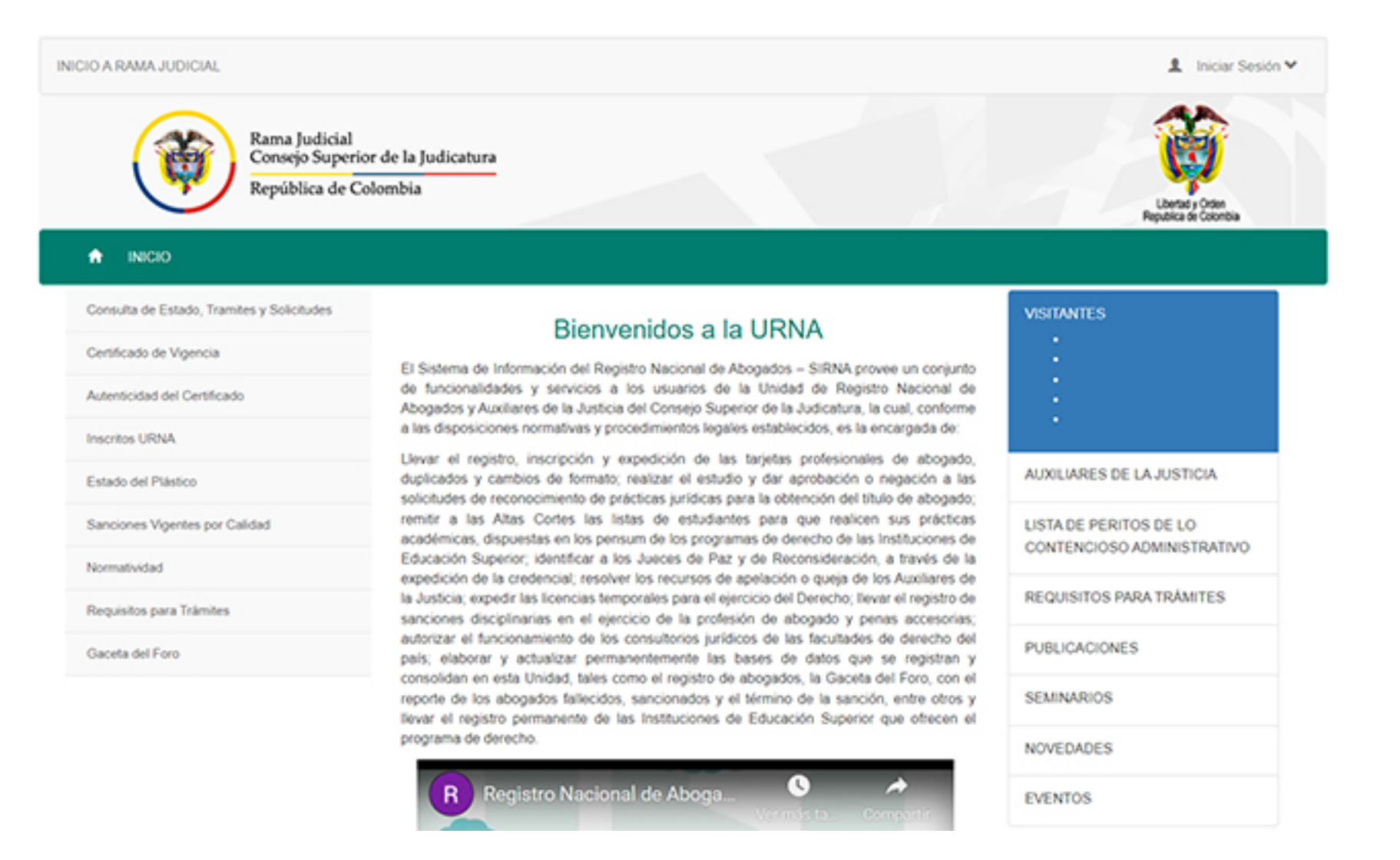

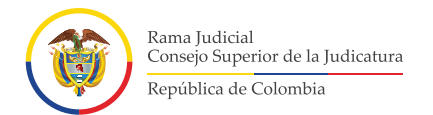

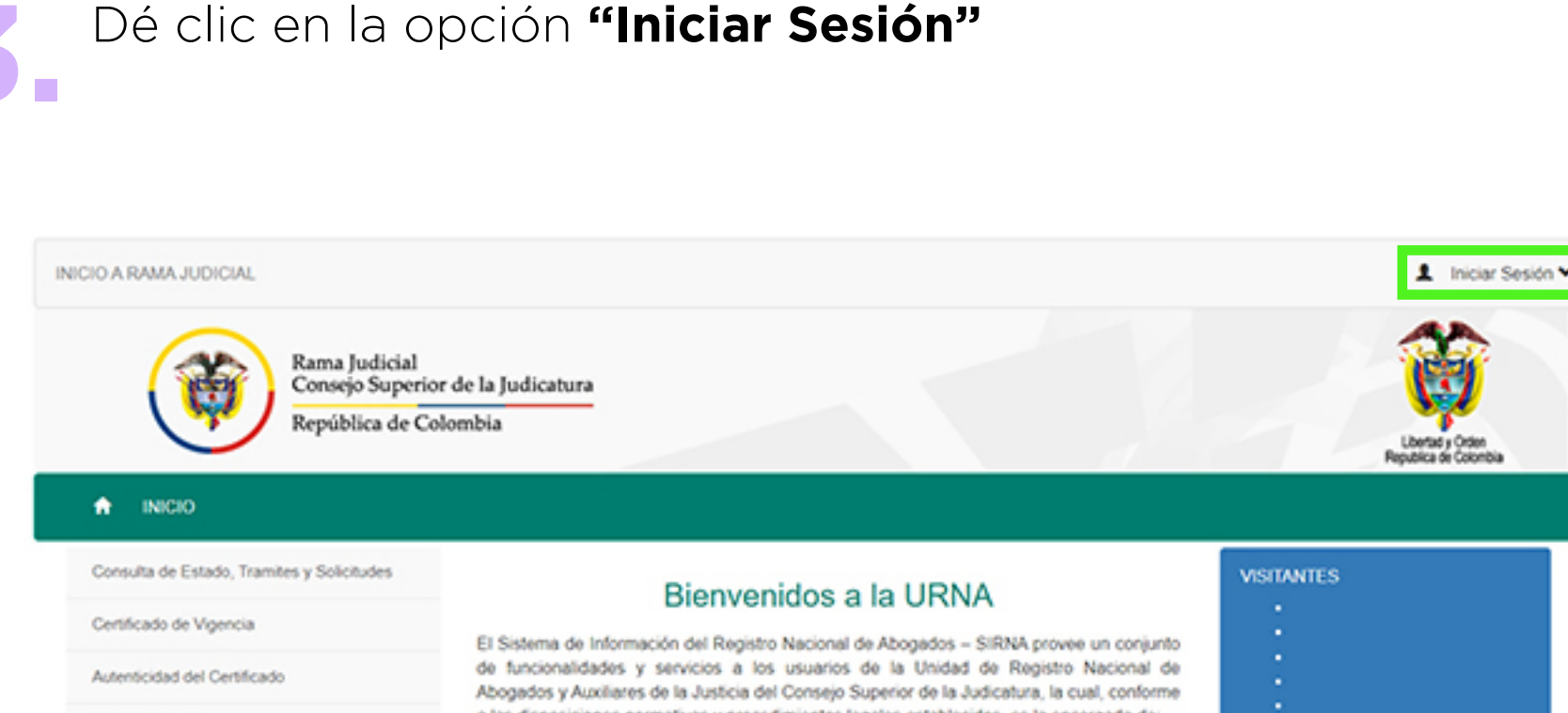

Inscritos URNA

Estado del Plástico

Sanciones Vigentes por Calidad

Normatividad

Requisitos para Trámites

Gaceta del Foro

a las disposiciones normativas y procedimientos legales establecidos, es la encargada de:

Llevar el registro, inscripción y expedición de las tarjetas profesionales de abogado, duplicados y cambios de formato; realizar el estudio y dar aprobación o negación a las solicitudes de reconocimiento de prácticas jurídicas para la obtención del título de abogado; remitir a las Altas Cortes las listas de estudiantes para que realicen sus prácticas académicas, dispuestas en los pensum de los programas de derecho de las Instituciones de Educación Superior; identificar a los Jueces de Paz y de Reconsideración, a través de la expedición de la credencial; resolver los recursos de apelación o queja de los Auxiliares de la Justicia; expedir las licencias temporales para el ejercicio del Derecho; llevar el registro de sanciones disciplinarias en el ejercicio de la profesión de abogado y penas accesorias; autorizar el funcionamiento de los consultorios jurídicos de las facultades de derecho del país; elaborar y actualizar permanentemente las bases de datos que se registran y consolidan en esta Unidad, tales como el registro de abogados, la Gaceta del Foro, con el reporte de los abogados fallecidos, sancionados y el término de la sanción, entre otros y llevar el registro permanente de las Instituciones de Educación Superior que ofrecen el programa de derecho.

Registro Nacional de Aboga.

L.

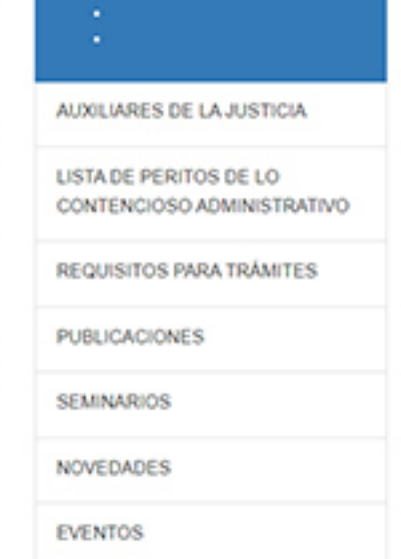

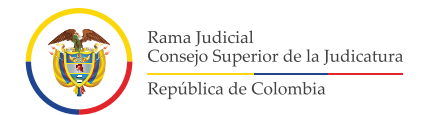

# Dé clic en la opción **"Acceder" 3.**

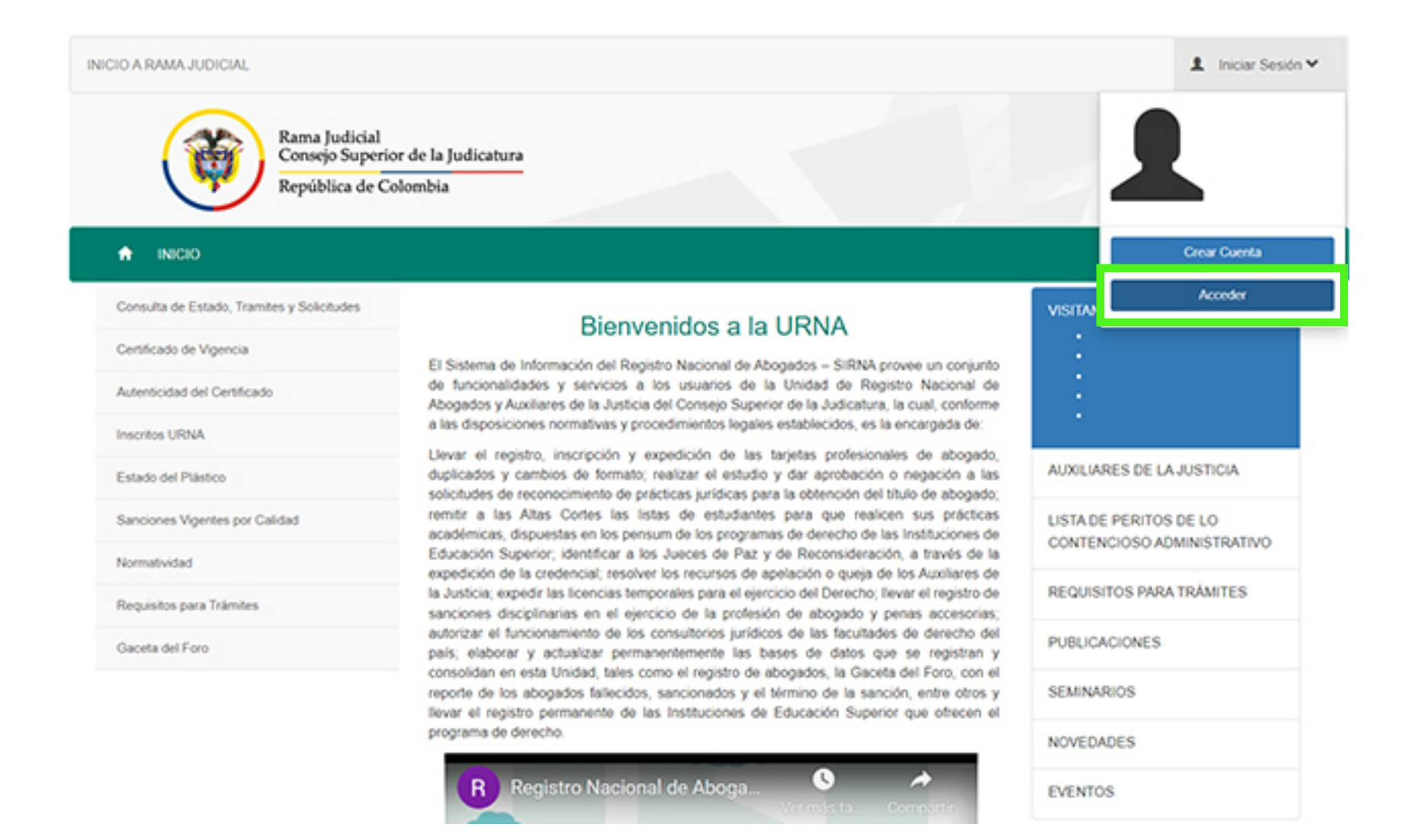

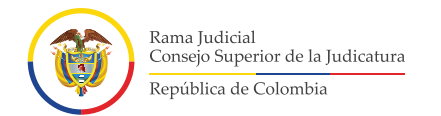

# Digite el usuario y la contraseña y dé clic en **"Ingresar" 3.**

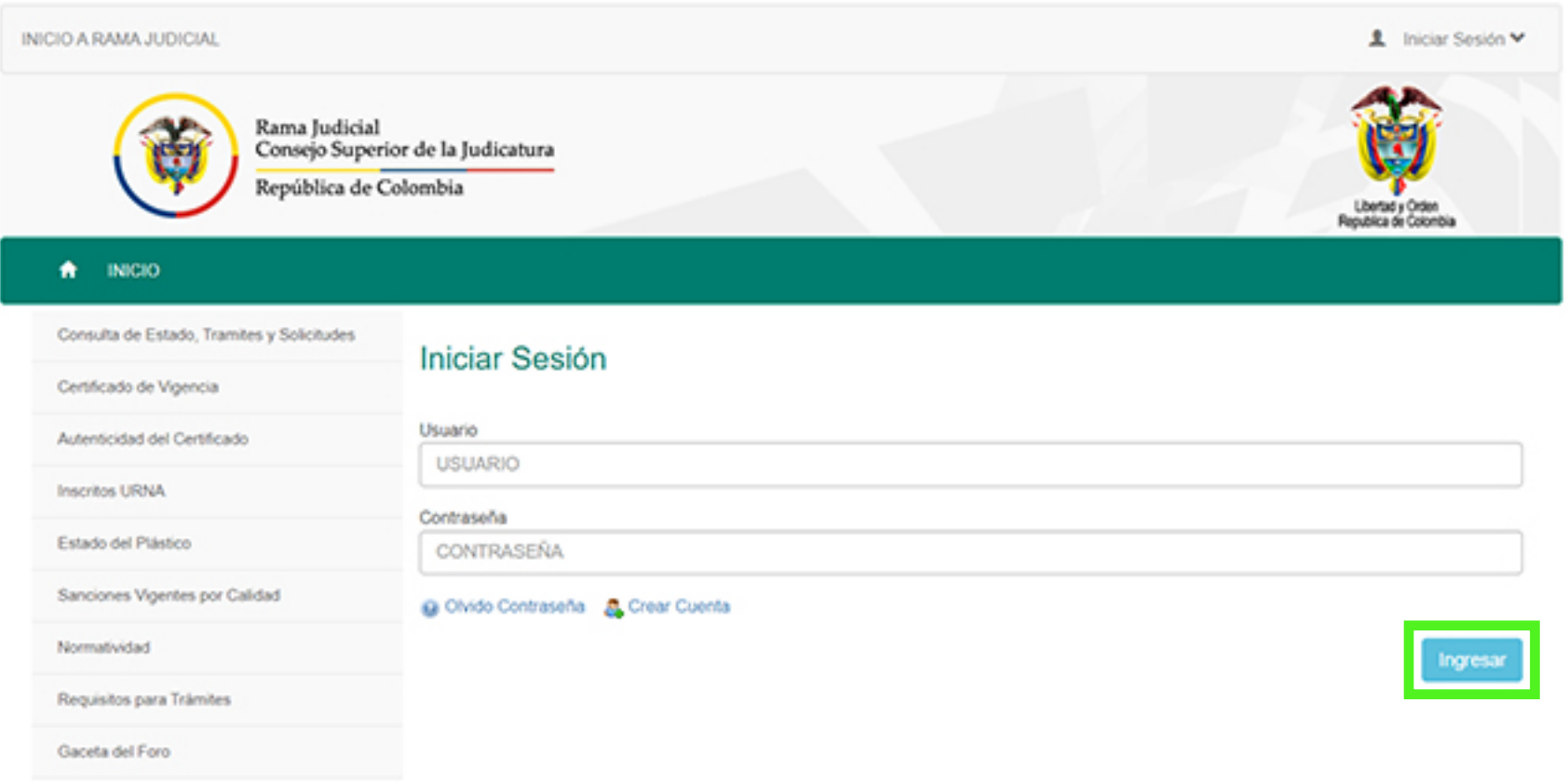

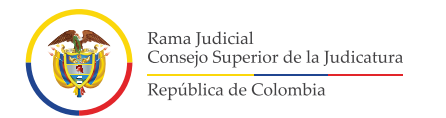

# Una vez ingrese, verá reflejado el nombre de usuario en la parte superior derecha.

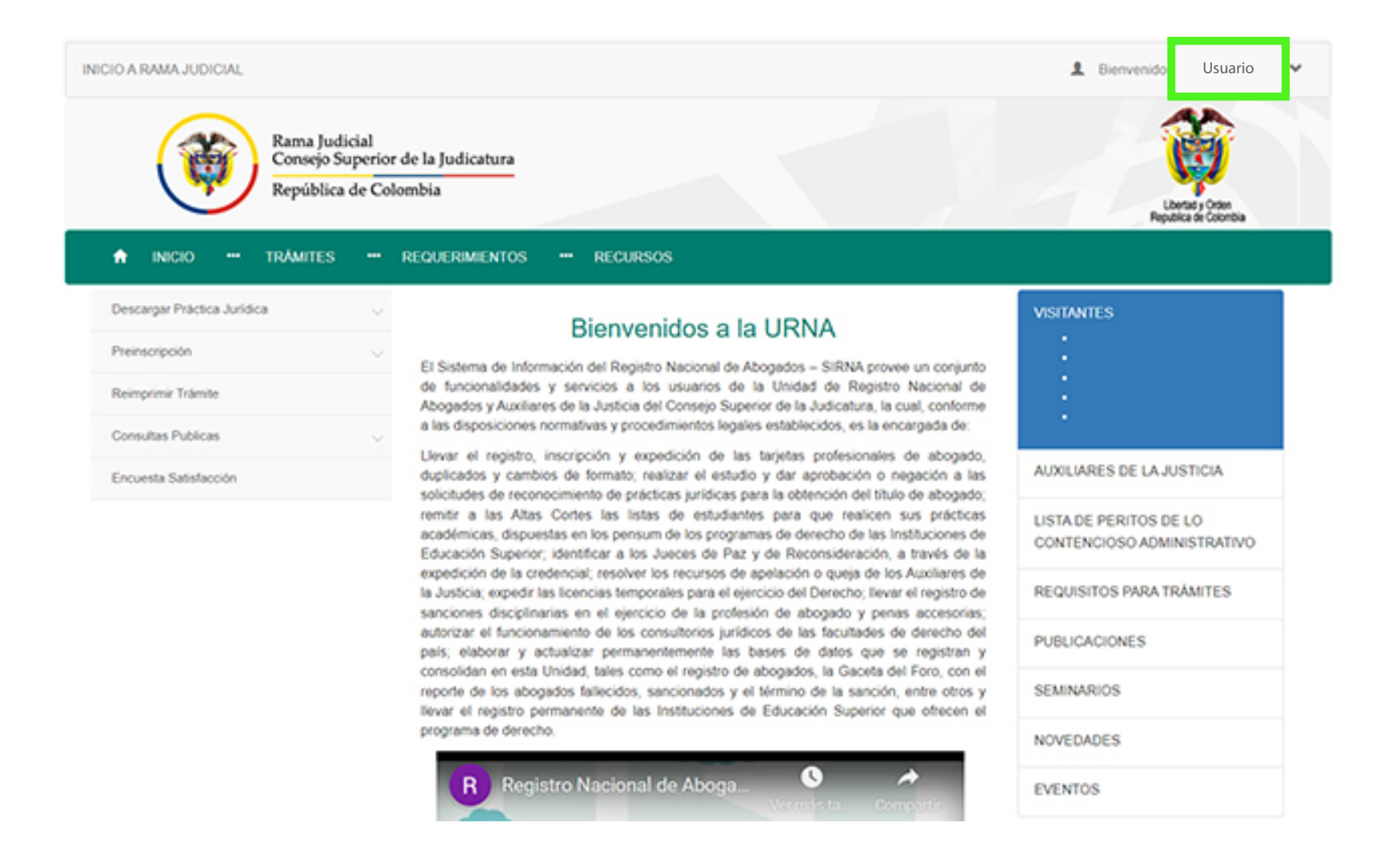

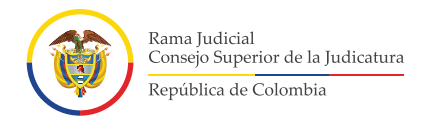

## **Preinscripción de trámites 4. Preinscripción de trámites<br>• Después de haber ingresado al Sistema de Información- SIRNA,** deberá dar clic en la opción **"Preinscripción"**.

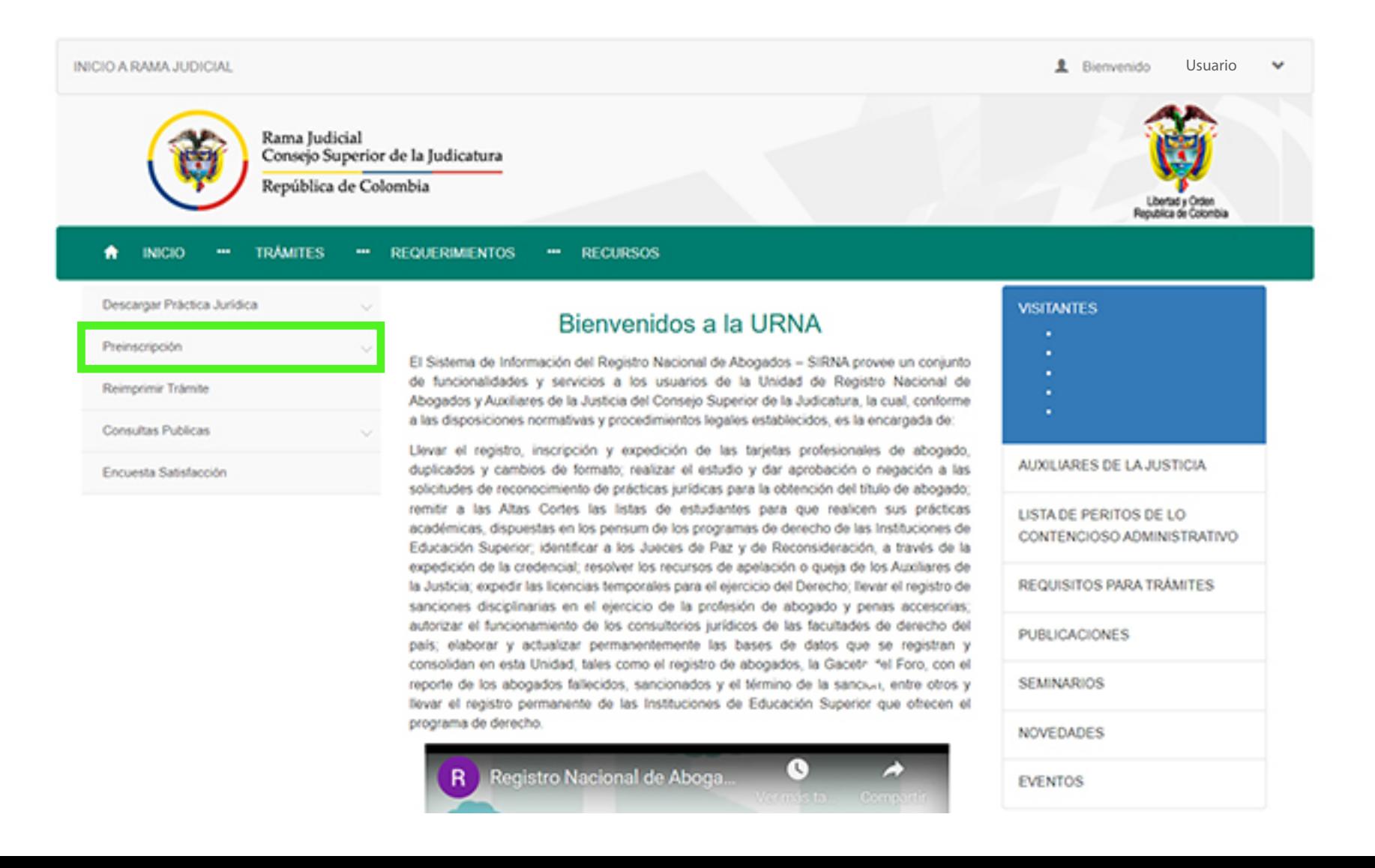

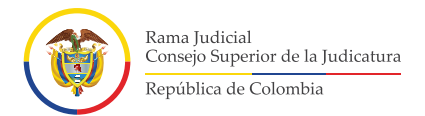

Identifique el trámite a realizar. Tenga en cuenta la organización y **4.** distribución por secciones de los diferentes trámites.

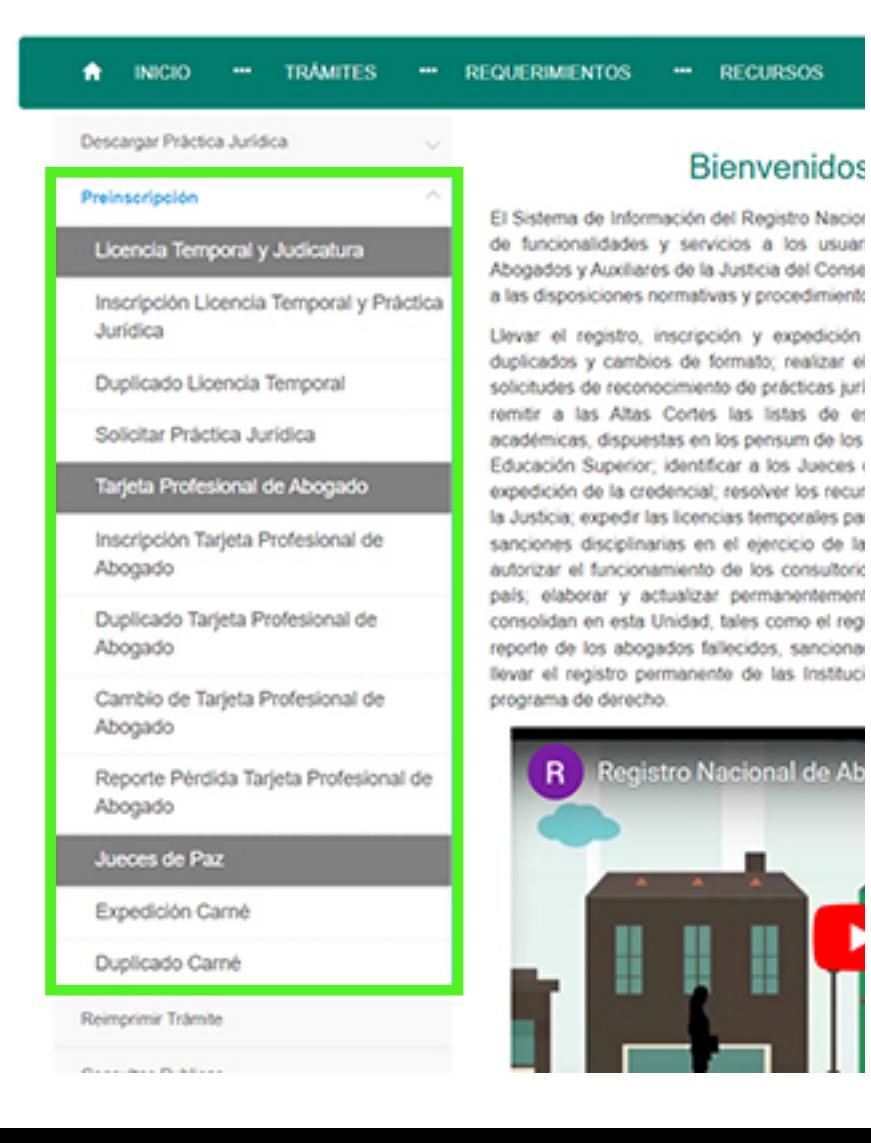

## **Licencia Temporal y Práctica**

**Jurídica:** Se encuentran en orden las opciones de preinscripción para el trámite de licencia temporal, duplicado de licencia temporal y Práctica Jurídica.

### **Tarjeta Profesional de Abogado:**

Están Inscripción y expedición de la tarjeta profesional de abogado, duplicado de la tarjeta profesional y cambio de tarjeta.

**Jueces de Paz:** Se encuentran expedición de carné de Juez de Paz y de Reconsideración, y el de duplicado.

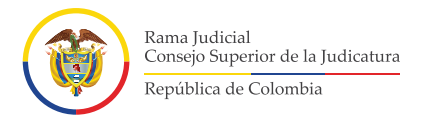

### Luego de haber elegido el trámite a realizar, diligencie el **"formulario de múltiples tramites"** y dé clic en la opción **"Registrar Trámite"**. **4.**

#### Valor Page: Inscripcion Tarjeta Profesional de Abogado Número de Consignación Agregar consignación Recurrée que está derito de los deberes contemplados en el articulo 28 Numeral 15 del Código Disciplinario del Abogado, debe actualizar cos datos. Fecha de Consignación Número Consignación Valor Pago Datos del Contacto Datos Laborales En Calidad De Tipo de trámãe Ocupación Laboral Actual Tipo Servidor Judicial ABOGADO INSCRIPCION TARJETA PROFESIONAL DE ABOGADO SELECCIONE. w SELECCIONE Fecha de Radicación Nombres Última Fecha Posesión Pais Oficina 21/02/2022 DIEGO **DOMMYYYYY** SELECCIONE. Apellidos Sexo Departamento Oficina Cluded Oficina PARRADO SELECCIONE. SELECCIONE. Too de Documento Número Documento Dirección Oficina Telefono Oficina **BOOSSINT** CÉDULA DE CIUDADAMÍA Lugar de Expedición Fecha de Expedición Celular Fax BOGOTA 29/12/2000 Pais Nacimiento Departamento Nacimiento Datos Residencia SELECCIONE.  $\omega$ Pais Residencia Departamento Residencia Cluded Nacimiento Fecha de Nacimiento SELECCIONE. w SELECCIONE. 28/12/1982  $\sim$ Cludad Residencia Dirección Residencia Correo Electrónico Personal  $\sim$ DRARRADH@CONSEJOSLIPERIOR.RAMAJUDICIAL.OC Teléfono Residencia Celular Datos Educación Nivel de Educación Universidad Consejo Seccional SELECCIONE ... SELECCIONE. De Respuesta De Presentación Personal Fecha Terminación Estudios: Fecha de Orado: SELECCIONE ... SELECCIONE... w **DOMMYYYYY DOMMYYYYY** C Autorizo el tratamiento de mis datos personales conforme con lo dispuesto en la Ley 1581 de 2012 y la Política de tratamiento de Datos Consignación datos personales del Consejo Superior de la Judicatura que se encuentra dispuesta en el siguiente enlace: https://sima.ramajudicial.gov.co/SitePages/HABEAS\_DATA.aspx Medio de pago: Fecha de Consignación: C Autorizo y apruebo el envio de comunicaciones y notificaciones a la dirección de comeo electrónico registrado en el Sistema de **DOMMYYYYY** CONSIGNACIÓN BANCARIA Información SIRNA. Valor Page:

w

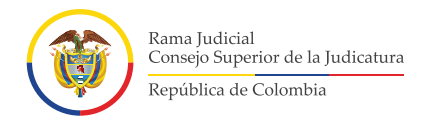

Luego de dar clic en **"Registrar trámite"**, el sistema indicará el Luego de dar clic en **"Registrar trámite"**, el sistema indicará el<br> **4.** número de radicación asignado. Esto significa, que el proceso de preinscripción del trámite se realizó correctamente.

Inscripción Tarjeta Profesional fue radicado con el número 22545

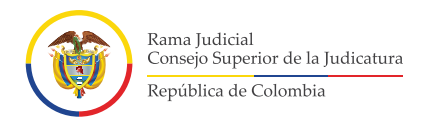

El sistema dará a conocer las indicaciones que deberá seguir para finalizar el trámite de radicación. Dé clic en **"Aceptar"**; se descargará un archivo en **formato PDF**, el cual debe imprimir, firmar y colocar huella y fotografía legible. **4.**

#### sirna.ramajudicial.gov.co dice:

Para poder continuar con la solicitud del trámite Usted debe:

Imprimir el formulario, firmarlo, colocar la huella dactilar del índice derecho, pegar foto en el recuadro y entregarlo con los demás documentos que requiere el trámite en el Consejo Seccional de la Judicatura.

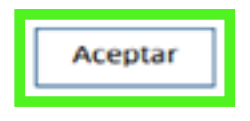

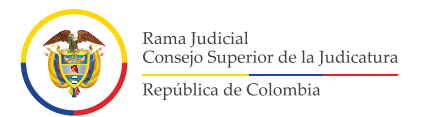

### **Inconvenientes identificados al momento de registrar el trámite Campos de información sin diligenciar en el formulario:** Se **5.**

recomienda leer los mensajes que genera el sistema indicando que información falta o está mal diligenciada.

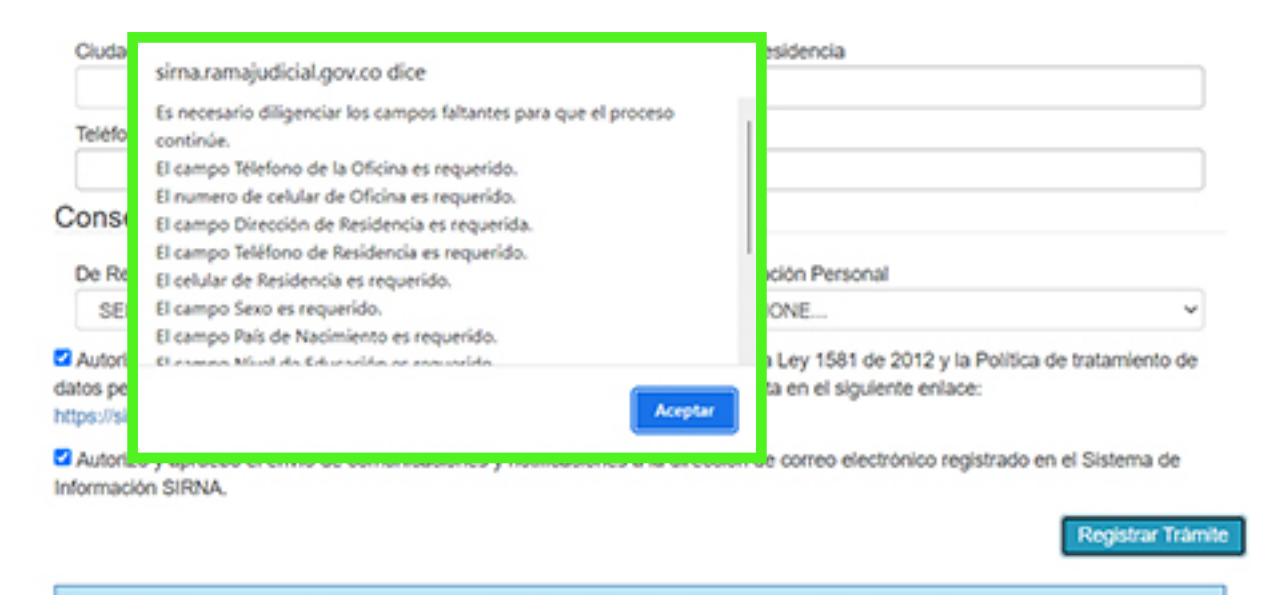

Declaro bajo gravedad de juramento que toda la información y documentos anexos aquí suministrados son verídicos. Autorizo que por cualquier medio se verifiquen los datos aquí contenidos y en caso de falsedad; se apliquen las sanciones contempladas en la ley.

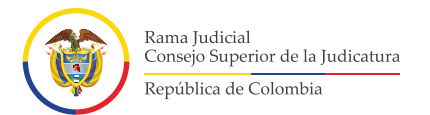

Observe con detalle los campos faltantes de diligenciar que **5.** estarán **en color rojo**. Digite la información faltante.

Fecha Terminación Estudios:

**DD/MM/YYYYY** 

#### **Datos Laborales**

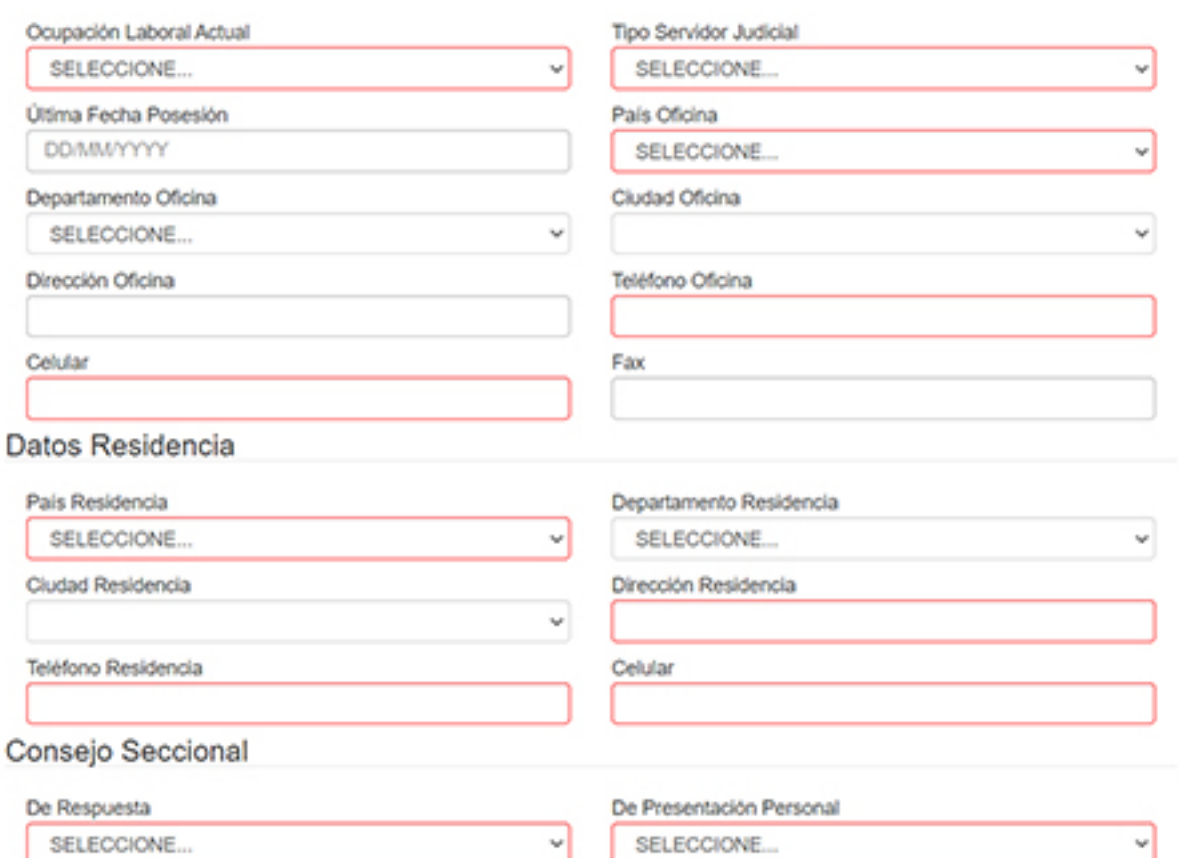

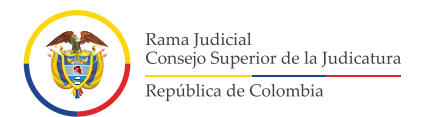

# **Trámites que requieren pago:** Luego de registrar la información **5.** de la consignación, dé clic en la opción **"Agregar Consignación"**.

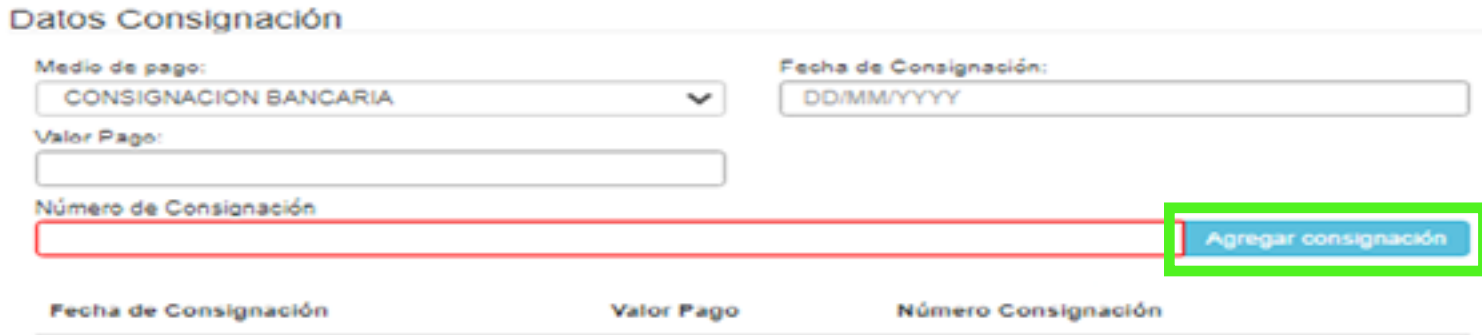

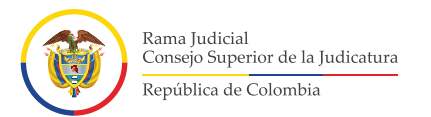

### Se recomienda dar clic en **"Agregar consignación"**, y verificar los datos registrados en la parte inferior en la sección **Datos Consignación**. **5.**

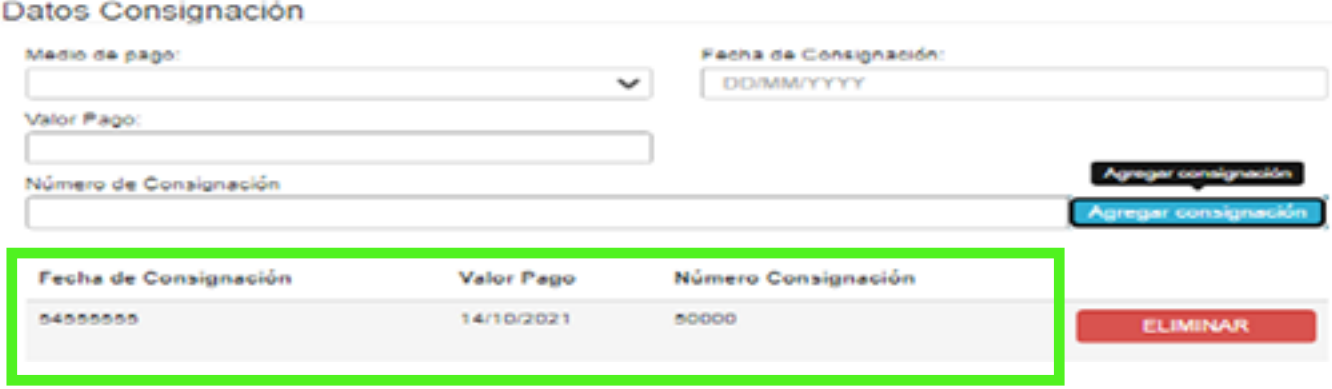

**\* Es posible que, al momento de guardar esta información, el sistema indique que el número de consignación ya existe. Se recomienda registrar en ese campo el número de cédula.**

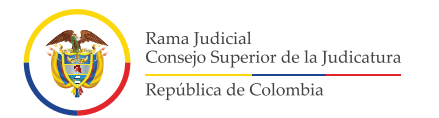

## **Reimpresión de trámite.**

Si desea descargar nuevamente el Formulario Único de Múltiples **6.** Trámites, dé clic en la opción **"Reimprimir Trámite"**.

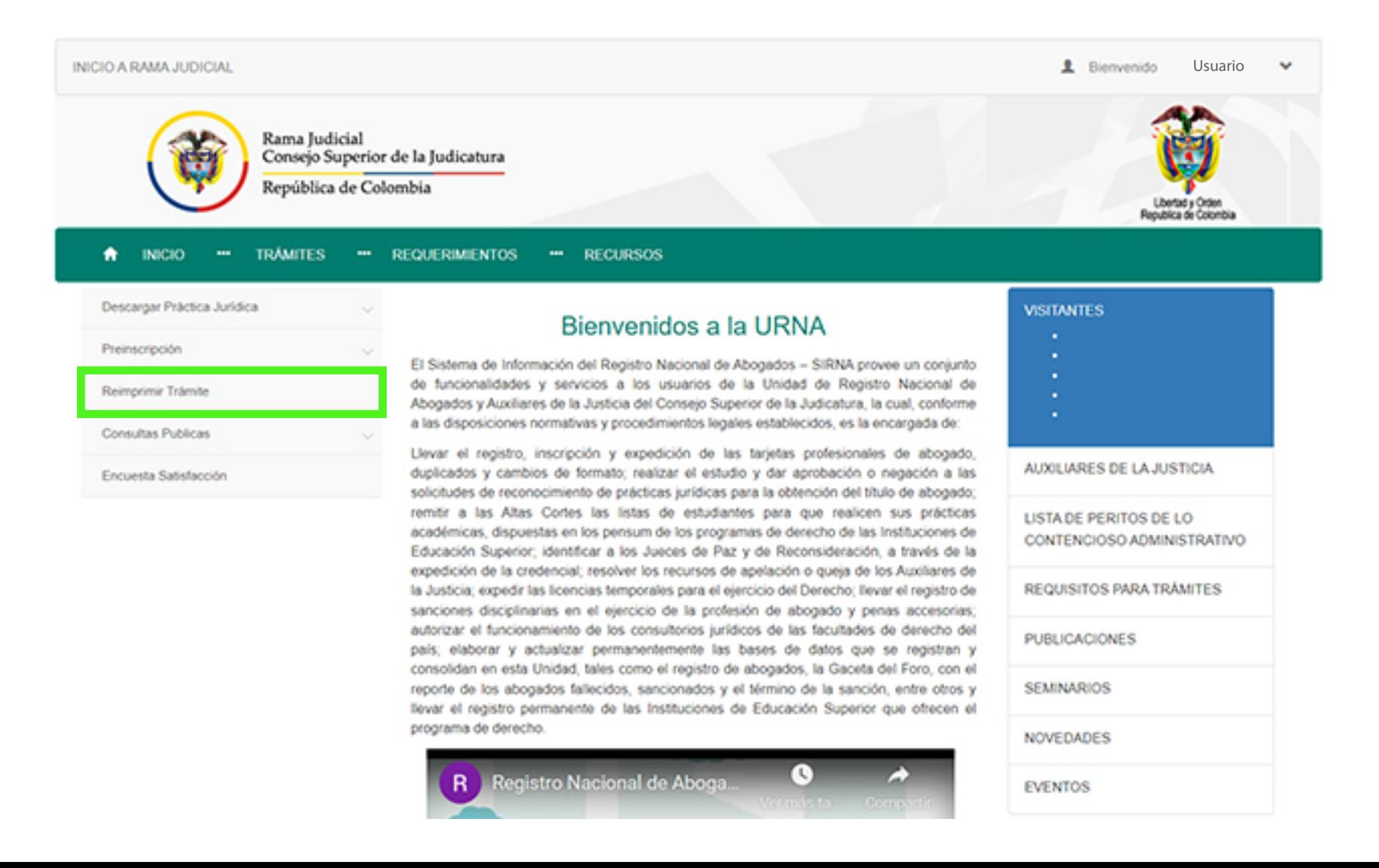

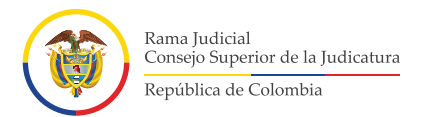

Una vez se desplieguen los registros sobre los cuales se pueda realizar el proceso de reimpresión, dé clic en **"Reimprimir Trámite"**. **6.**

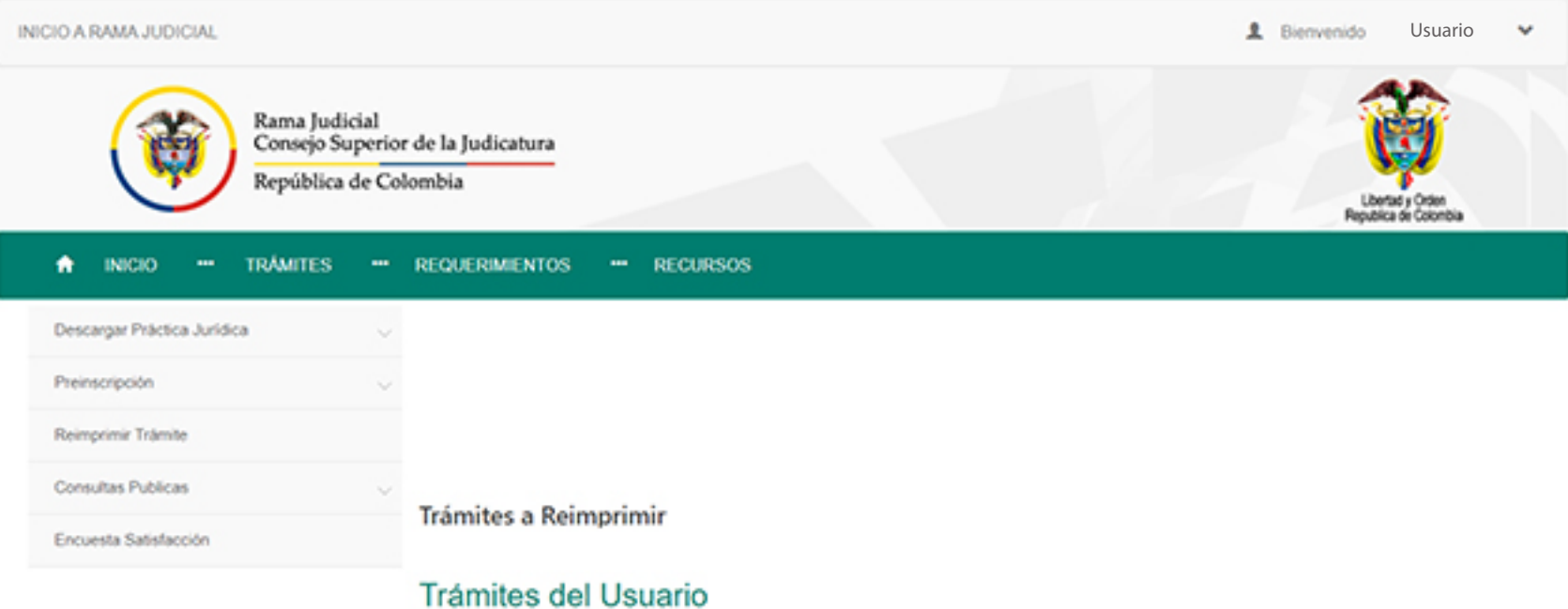

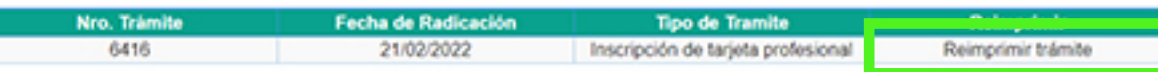

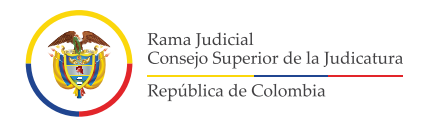

Luego de dar clic en reimprimir trámite, dé clic en imprimir **6.** formulario, se descargará el formulario en **formato PDF**.

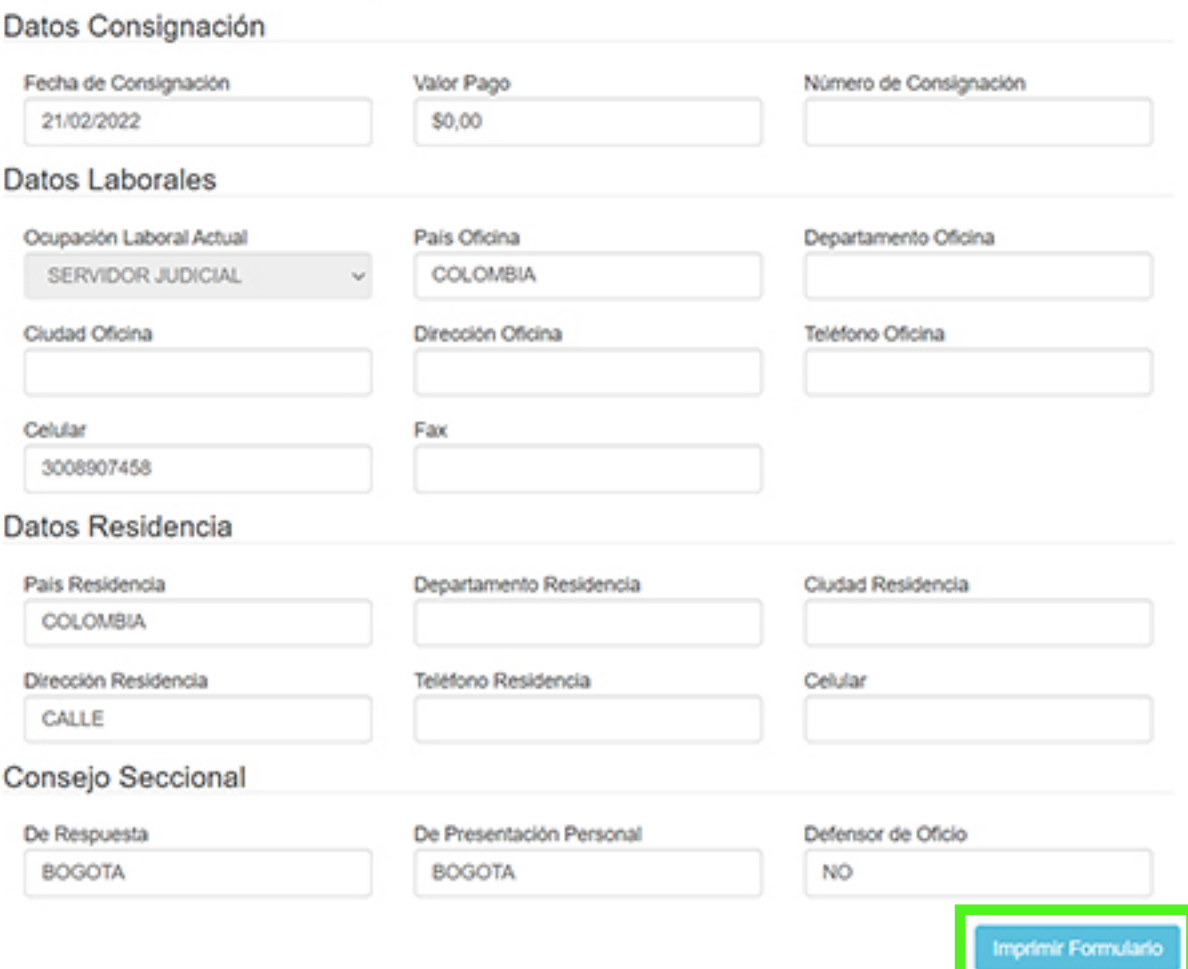

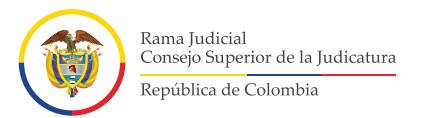

**Radicación del trámite.** Una vez realizado todo el procedimiento anterior, el usuario deberá enviar al correo electrónico **regnal@cendoj.ramajudicial.gov.co**, el Formulario Único de Múltiples Trámites, debidamente diligenciado con los demás documentos y requisitos en formato PDF y la fotografía en formato JPG. **7.**

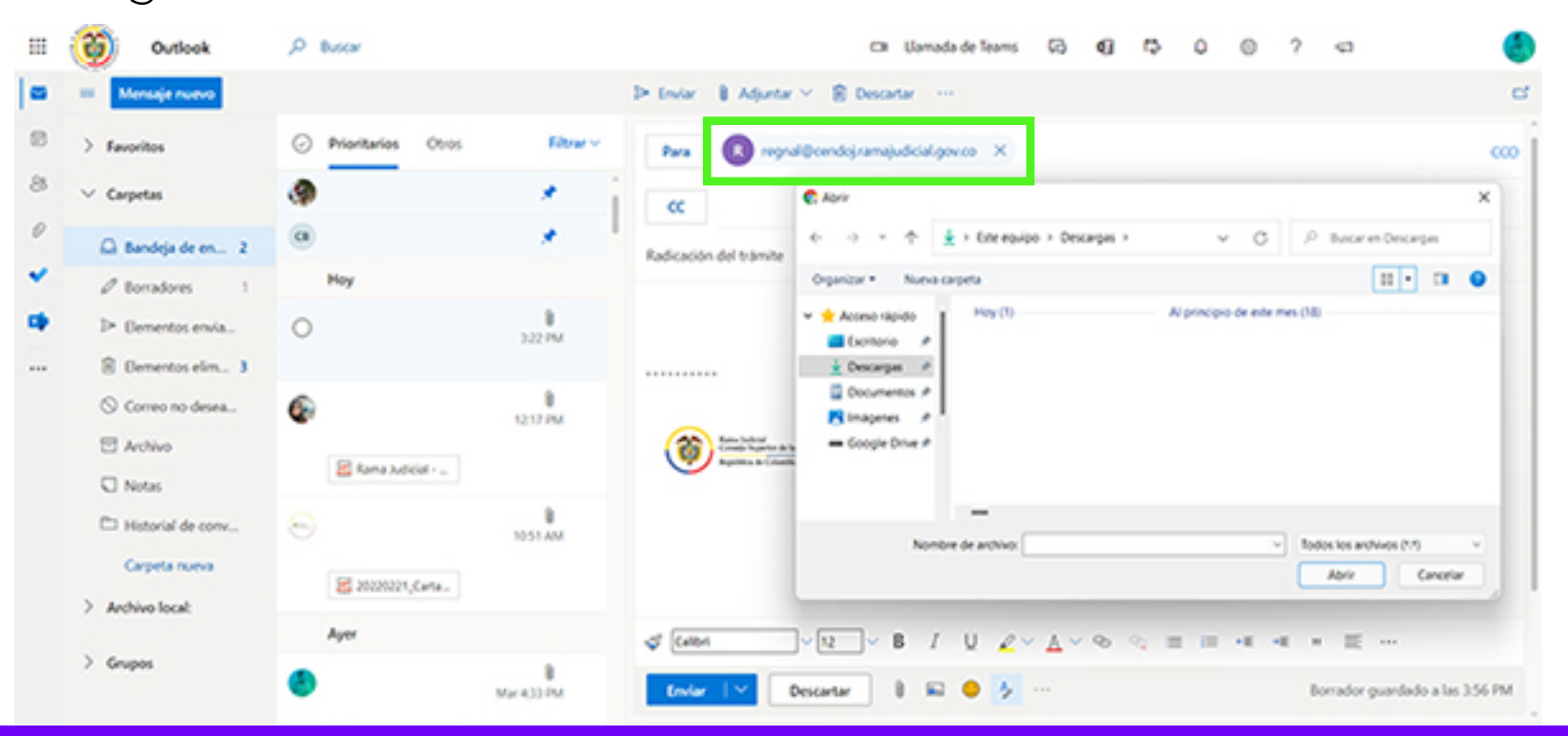

**Los requisitos están publicados en: https://sirna.ramajudicial.gov.co/Paginas/Requisitos.aspx**